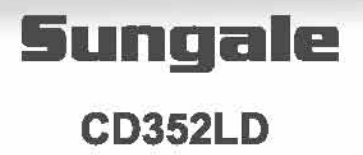

. . . . . . .

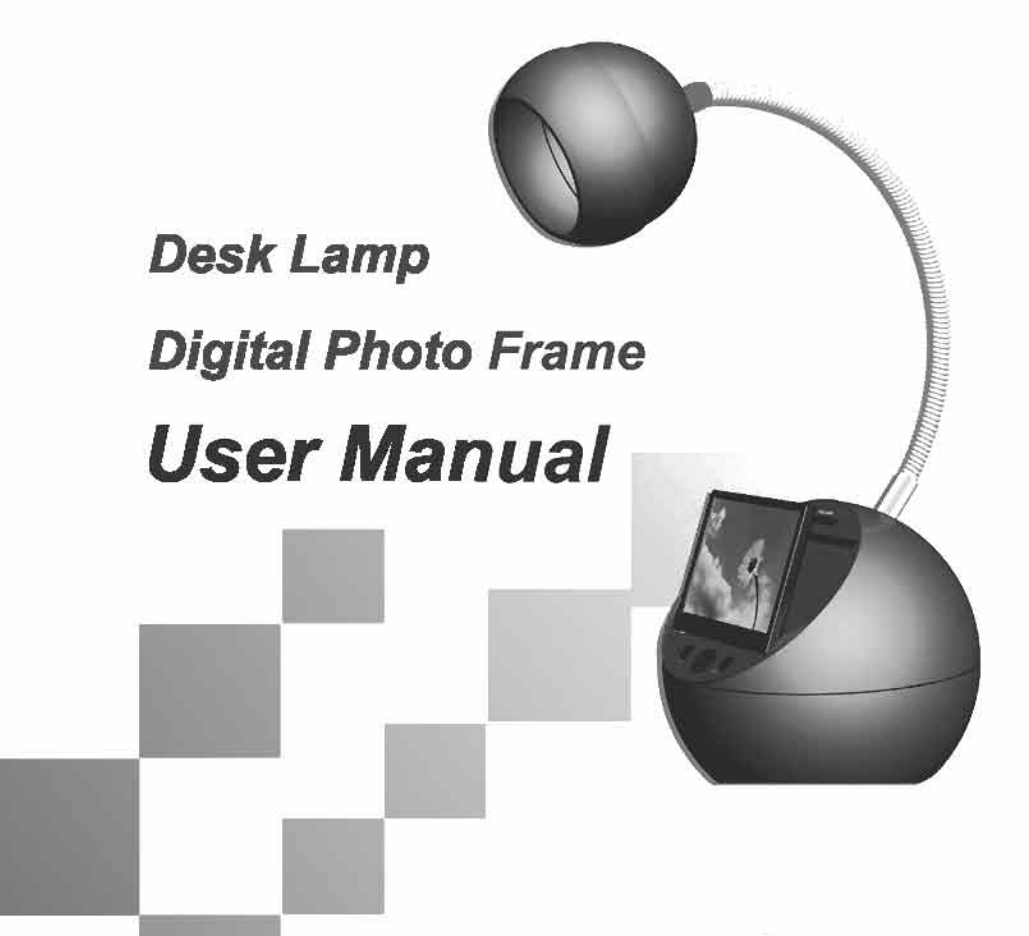

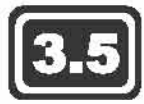

For ongoing product improvement, this manual is subject to modification without prior notice

## **Contents**

### **User Notice**

This product has met electronic emissions standards required. It can be used safely at home.

FC CE

## **Before Operation**

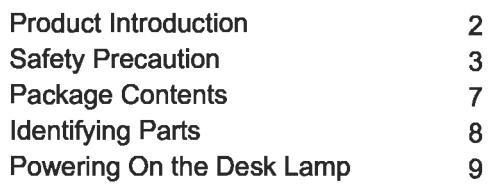

## **Basic Operation**

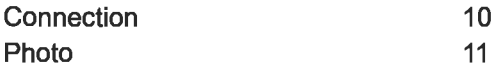

## **Advanced Operation**

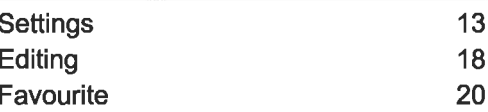

## **Customer Management**

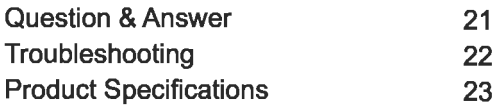

## **Product Introduction**

The Desk Lamp Digital Photo Frame is a combination of desk lamp and digital photo frame. It has been designed to keep your favorite memories at your fingertips and to provide you with soft light.

With its bright and vivid LCD screen, the Digital Photo Frame offers you an alternative to photo printing, adding a new level of convenience to your life.

### **Main Features**

### Digital photo frame:

3.5" Hi-definition, ultra thin digital LCD screen Slide show and step show views Resolution: 320X240 pixels Rotate images to desired direction Built-in 32MB memory stores your favorite pictures Supports SD/MMC/MS cards to display photos USB host to read various external devices Calendar and clock feature User-friendly menu buttons and user interface

### **LED lamp:**

Bright but soft light with 19 LEDs, eye sight protection Super energy-efficient 4W consumption Super long lifespan of at least 30,000 operating hours Low heat, flicker-free light Environmentally friendly - no mercury High durability reduce maintenance costs Flexible metal pipe for any-angle adjustment

Note: The numbers of photos to be stored to the onboard memory will vary due to the size of the file being saved.

Please read the following quidelines carefully to ensure user safety.

### **Power Precautions**

A WARNING: indicates information that, if neglected, could result in serious injury and/or death to the user.

CAUTION: indicates information that, if neglected, could result injury to the user and/or material damage.

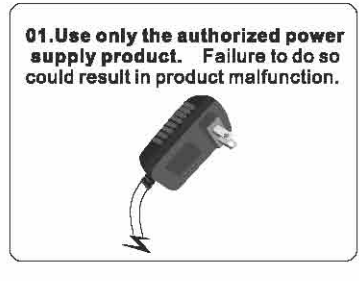

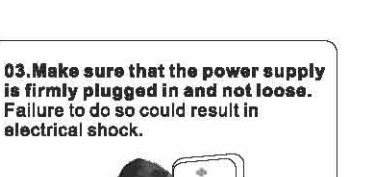

П

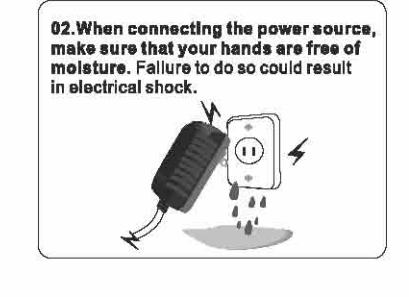

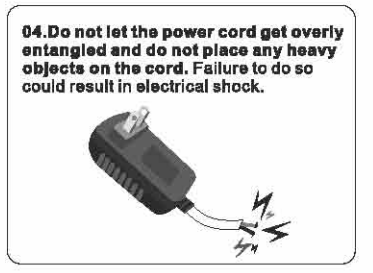

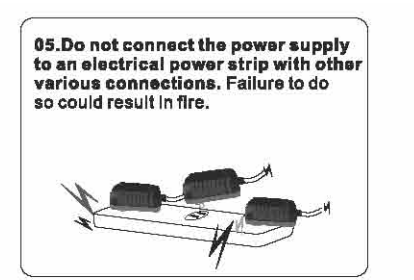

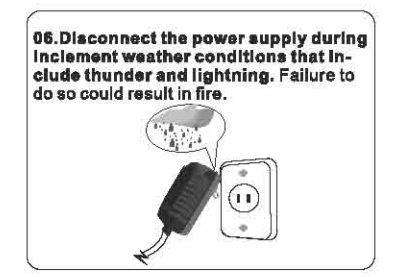

Please read the following guidelines carefully to ensure user safety and avoid malfunction.

### **Product Related Precautions**

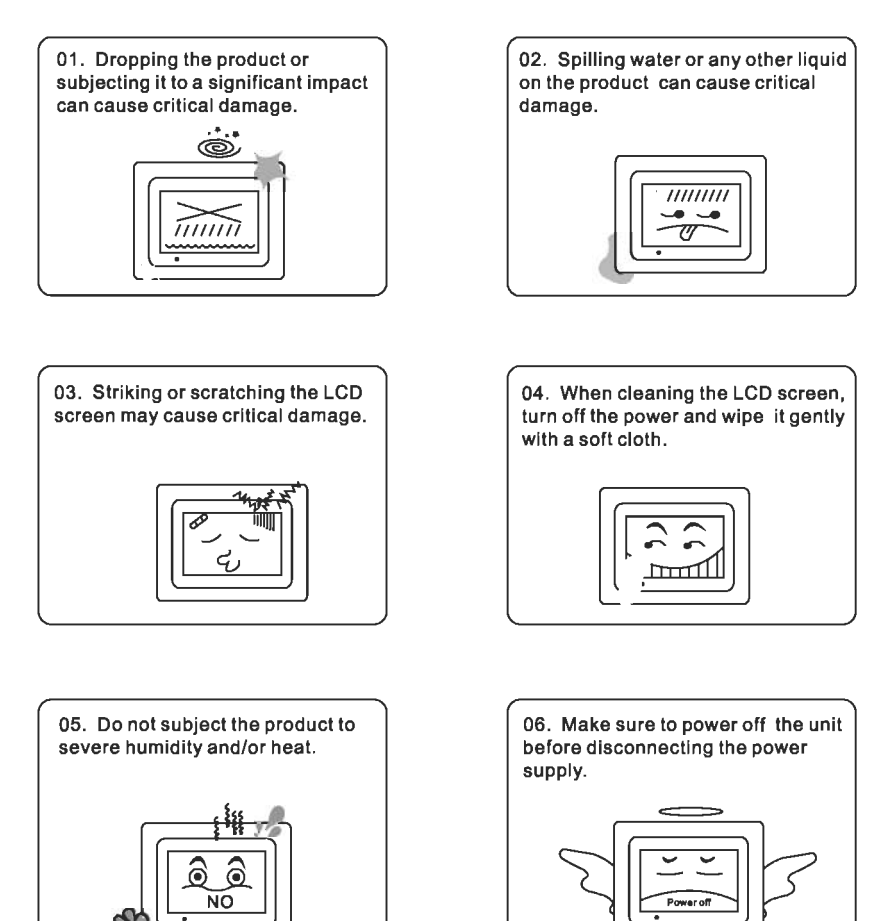

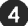

Please read the following guidelines carefully to ensure user safety and avoid malfunction.

### **Product Related Precautions**

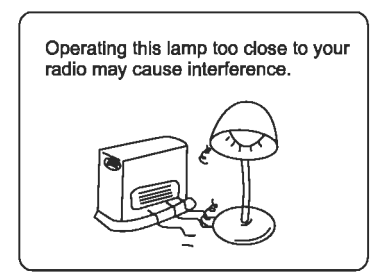

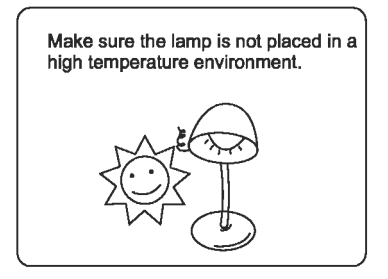

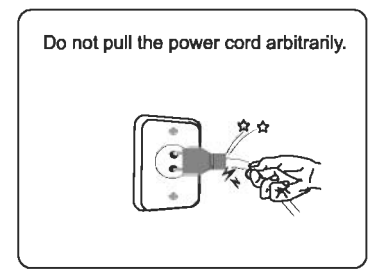

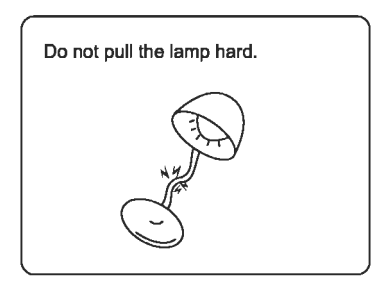

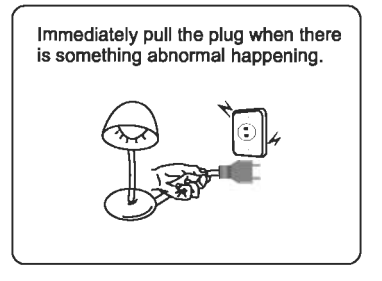

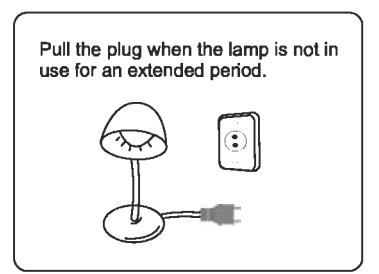

Please read the following guidelines carefully to ensure user safety and avoid malfunction.

### **Product Related Precautions**

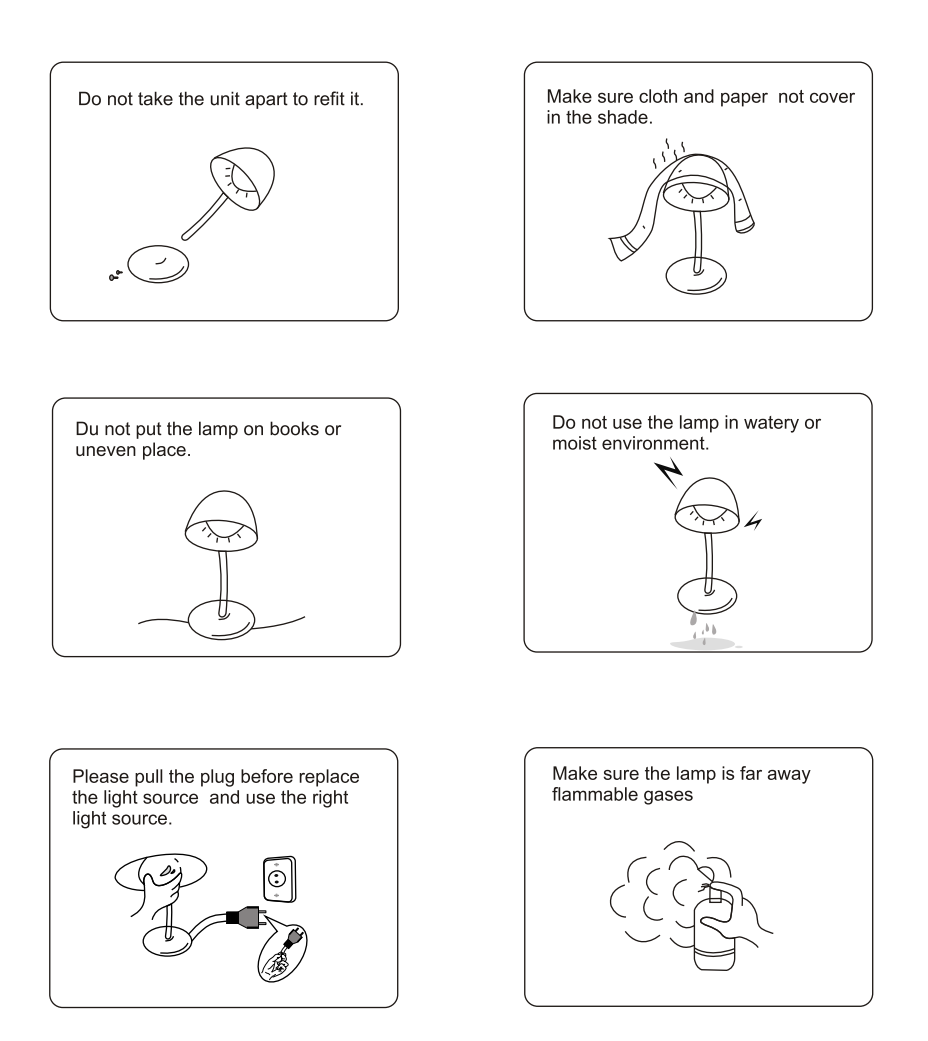

6

### **Package Contents**

For the improvement of product performance and/or quality, the basic components may be modified without prior notice. The components may differ slightly in appearance with the provided images.

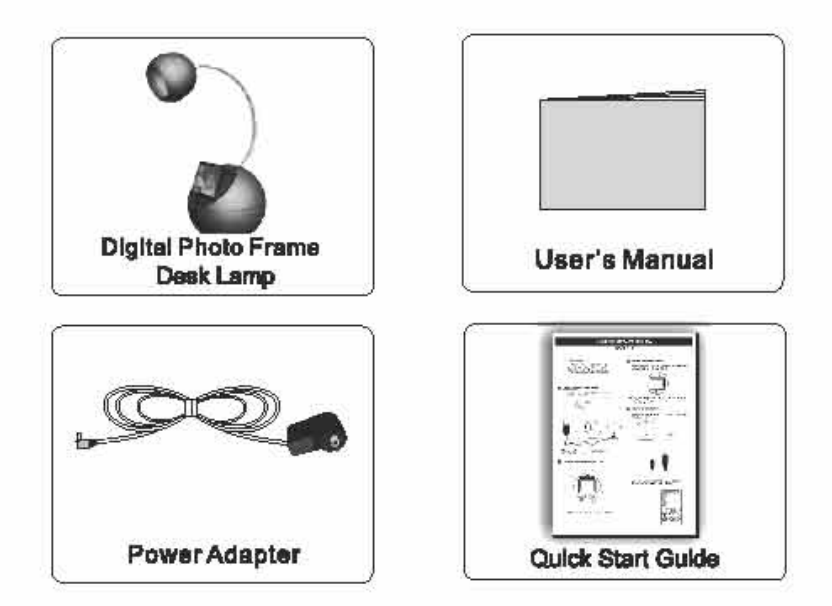

## **Identifying parts**

The package contents may differ slightly in appearance with the provided images

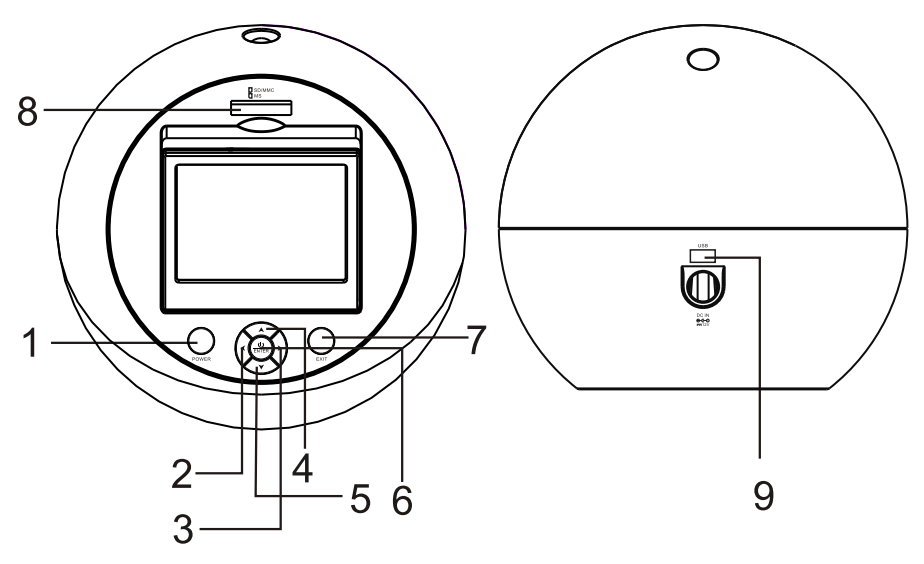

- 1. POWER: press to turn on / off the lamp
- 2.  $\blacktriangleleft$  : skip to the previous icon, or rotate the picture by left 90°.
- $3.$   $\blacktriangleright$  : skip to the next icon, or rotate the picture by right 90°.
- 4.  $\blacktriangle$ : skip to the upper icon / previous image.
- 5. ▼ : skip to the under icon / next image.
- 6.  $\frac{0}{\text{ENTER}}$  : hold on to power on / off the unit; Press to enter and confirm.
- 7.EXIT: press to exit the current page.
- 8.SD/MMC/MS: Insert the SD/MMC/MS card.
- 9. USB: connect the USB disk or other external devices to the DPF.

### **Powering On the Desk Lamp**

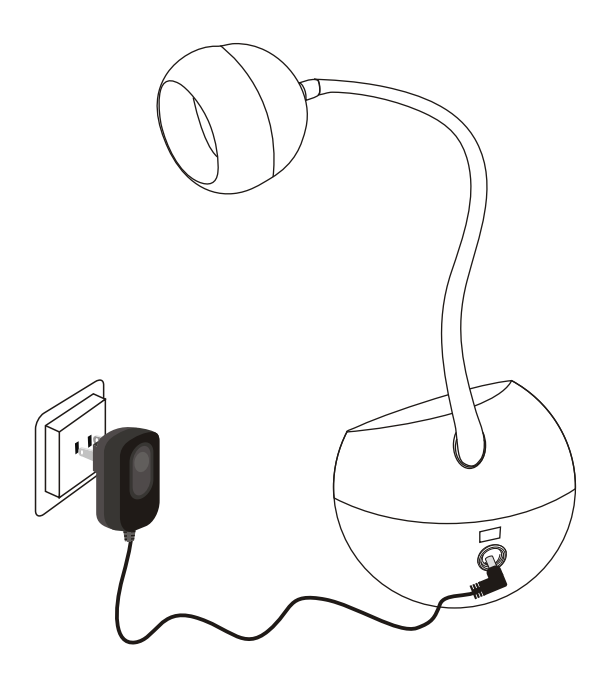

- 1. Connect the power adapter to the DC IN jack.
- 2. Plug in the power cord.
- 3. Press the Power button on the back of the base to power on the lamp; hold on the power button in the middle of the navigation buttons to power on the digital photo frame.

## Connection

### **Memory Card insertion**

Insert card in the direction indicated by the arrow on the top of the card.(The side of the memory card on which the sticker is affixed should face to the front)

Aligning the memory card upside down or to the reverse side may cause damage that is the sole responsibility of the user. (Use SD, Memory Stick, MMC cards enabled)

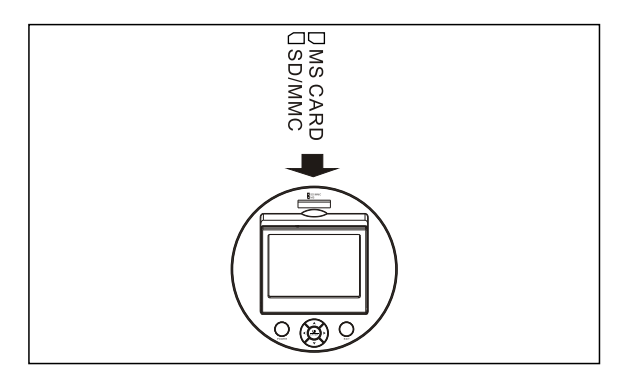

- Note: 1. MS Duo isn't compatible alone. But it can be supported with the help of MS Duo adapter.
	- 2. It is recommended that a full format be performed before using a memory card for the first time.
	- 3. This device will read USB first and will not recognise the memory card if you insert a memory card and extra USB memory together at the same time

### To remove a memory card

Remove a memory card from a slot in the opposite direction from which it was inserted.

Note: The product will display the images stored in the external devices first and will not display the images in the internal memory if you insert an external devices

40

### **Photo**

Power on the unit, it will auto start photo slide show.

- 1. Press Exit button one time to enter into the thumbnail mode.
- 2. Press Exit again, it enters into the main menu.

Press the navigation buttons to select menus in the main menu mode.

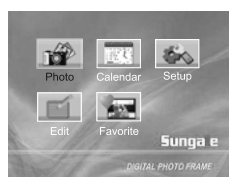

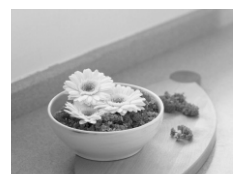

You can enter into the Favorite icon to begin a photo slide show when there is no cards or USB device in the DPF.

Inserting a kind of external devices to the DPF, you can enter into the Photo menu.

### **Selecting a Photo**

In thumbnail mode, press the Navigation buttons to select a photo.

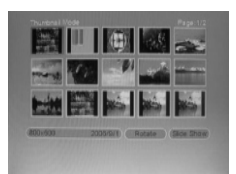

### Viewing a Photo in Full Screen

After selecting the desired photo, press **ENTER** button to view a photo in full screen.

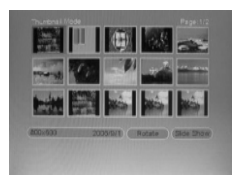

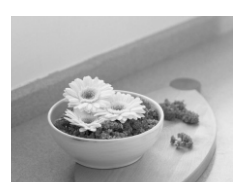

### **Basic Operations**

### **Photo**

### **Rotating a Photo**

Tip 1: When displaying a photo:

1. Press the LEFT button to rotate the photo left 90°.

2. Press the RIGHT button to rotate the photo by right 90°.

Each pressing can rotate a photo by 90°.

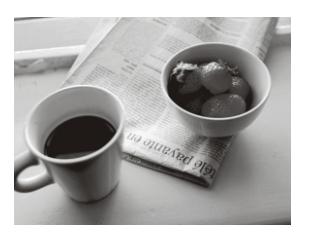

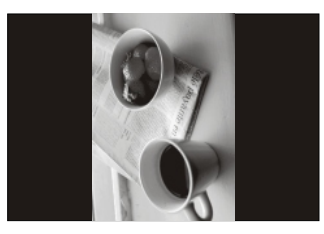

Tip 2: In the Thumbnail mode:

- 1. Press the Navigation buttons to select the images.
- 2. Press the  $\blacktriangledown$  button to move the cursor to the Rotate icon, and the icon will become yellow.
- 3. Press ENTER to prepare to rotate images, and press the Navigation buttons to select the desired images.
- 4. Press ENTER to rotate the image.

Each pressing can rotate an image left by  $90^\circ$ .

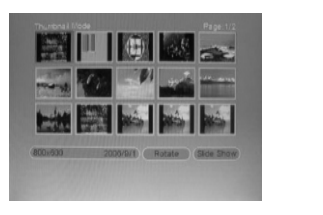

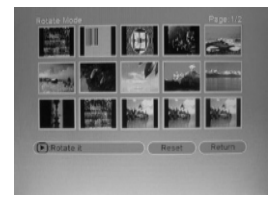

- 1. Press the Reset button to give up the previous settings.
- 2. Press the Return button to save the settings and back to the previous mode.

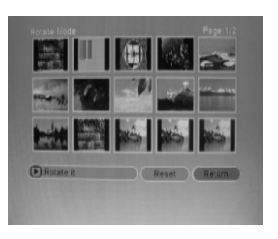

12

#### **Enter SETUP menu**

- In the main menu:
- 1. Press the Navigation button to select the Setup icon.
- 2. Press ENTER to enter into the setting mode.

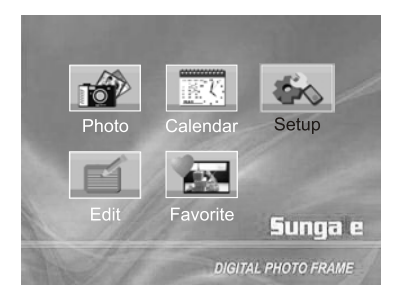

### **Moving to Desired Settings item**

- 1. Press the  $\triangle$  or  $\nabla$  button to select items.
- 2. Press the  $\triangleright$  button to enter the setting item list.
- 3. Press the  $\triangle$  or  $\nabla$  buttons to select desired setting items.

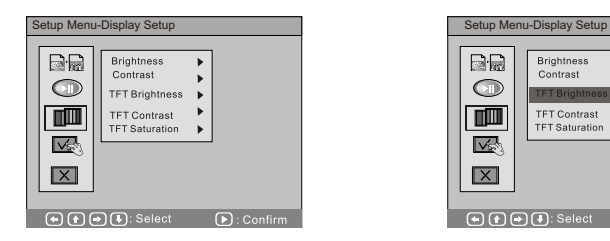

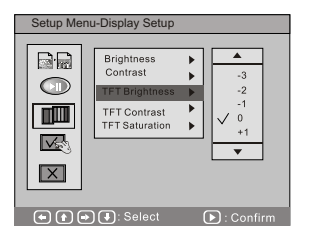

### **Changing Settings**

After selecting a certain setting item:

- 1. Press the  $\blacktriangleright$  button to enter the value list.
- 2. Press the  $\triangle$  or  $\nabla$  buttons to select the desired value.
- 3. Press ENTER to confirm.
- 1. Press the  $\blacktriangleleft$  button to back to the previous item.
- 2. Press the EXIT button to back to the main menu.

### **Setup Menu-Photo Setting**

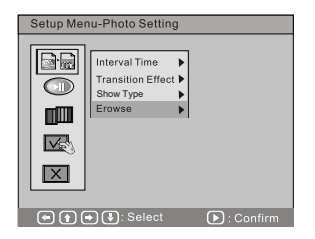

### **Interval Time**

- 1. Select Setup Menu-Photo Setting.
- 2. Select the Interval Time to set the desired time that make the image remains on the screen in slide show mode.

The interval time can be set to 5 seconds/10 seconds/15 seconds /30seconds/1min/3min.

### **Transition Effect**

1. Select Setup Menu-Photo Setting.

2. Select the Interval Effect to set the desired transfer effect in slide show mode. You can directly set the picture transfer effect (No Effect, Cover up /down/left /right, Uncover up/down/left/right, Wipe up/down/left/right, Push up/down/left/right, Blind Vertical/Horizontal, Block, Random)

#### **Show Type**

- 1. Select Setup Menu-Photo Setting.
- 2. Select the Show Type to set the desired photo displaying type.
- 3. Select Fit Screen to display images fit to screen in slide show mode.
- 4. Select Full Screen to display entire images in slide show mode.

#### **Browse**

- 1. Select Setup Menu-Photo Setting.
- 2. Select the Browse to set the desired browse mode.

Set the Browse (Thumbnail / File manager) mode to pre-view photos in different mode.

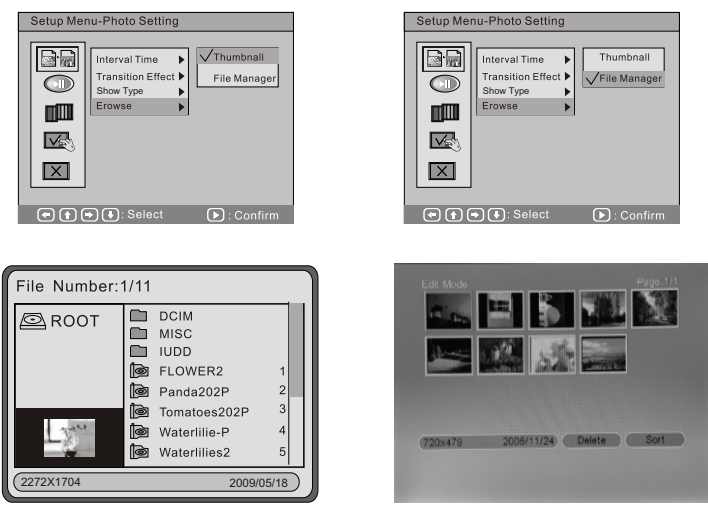

(File manager mode)

(Thumbnail mode)

### **Setup Menu-Auto-Play**

#### Photo

1. Select Setup Menu-Auto-Play.

2. Select the photo to set the displaying auto or manual.

Set the photo auto play to ON: It will auto display the photos in slide show mode.

Set the photo auto play to OFF: For manual play.

### **Setup Menu-Display Setup**

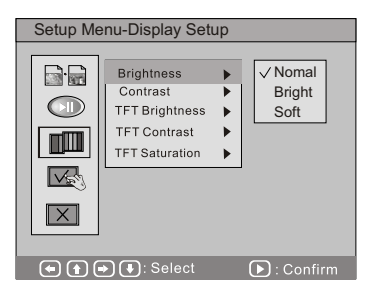

#### **Brightness**

1. Select Setup Menu-Display Setup.

2. Select the Brightness to adjust the displaying brightness.

Select the Normal / Bright / Soft to adjust display

#### Contrast

- 1. Select Setup Menu-Display Setup.
- 2. Select the Contrast to adjust the displaying contrast.

### **TFT Brightness**

- 1. Select Setup Menu-Display Setup.
- 2. Select the TFT Brightness to adjust the TFT brightness.

### **TFT Contrast**

- 1. Select Setup Menu-Display Setup.
- 2. Select the TFT Contrast to adjust the TFT contrast.

### **TFT Saturation**

- 1. Select Setup Menu-Display Setup.
- 2. Select the TFT Saturation to adjust the TFT saturation.

46

### **Setup Menu - Custom Setup**

#### **OSD Language**

- 1. Select Setup Menu-Custom Setup.
- 2. Select the OSD Language to select different language.

#### **Style**

- 1. Select Setup Menu-Custom Setup.
- 2. Select the Style to change the Setup Menu interface color.

#### **Repeat mode**

- 1. Select Setup Menu-Custom Setup.
- 2. Select the Repeat mode: Select One to repeat current track. Select Folder to repeat current folder Select All to repeat current memory card/disk Select Off to cancel the repeat mode.

### Set date&time

- 1. Select Setup Menu-Custom Setup.
- 2. Select the Set date&time to enter the date&time setting mode.
- 3. Press the Left and Right button to select items.
- 4. Press the UP and Down button to adjust the value.
- 5. Select OK to confirm settings and select Cancel to give up the settings.

### **Default**

- 1. Select Setup Menu-Custom Setup.
- 2. Select the Default to reset the unit to factory default.

#### Exit

- 1. Select Setup Menu-Custom Setup.
- 2. Select the Exit to finish the setup menu to go back to the main menu.

## **Editing**

**Edit: Adding the pictures from external memory to the DPF, or deleting the** pictures stored in the DPF.

### **Copy**

- 1. Press the Navigation buttons to select the Edit item in the main menu.
- 2. Press ENTER to enter the edit mode.

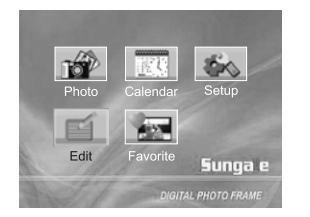

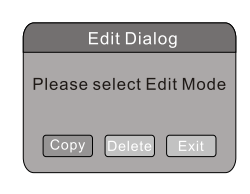

- 1. Press the Navigation buttons to select the Copy icon.
- 2. Press **FNTFR** to enter into the file list.

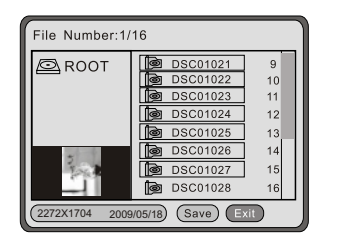

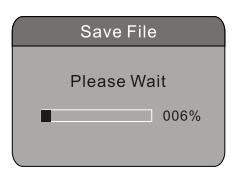

- 1. Press the Navigation buttons to select the desired images.
- 2. Press ENTER to confirm.
- 3. To copy more, continue to press  $\blacktriangle$  or  $\nabla$  to select images and confirm.
- 1. Press the < or > buttons to move the cursor to the Save icon, and the icon will become vellow.
- 2. Press **ENTER** to begin copy the images.

After saving, you can select the Exit icon to back to the main menu.

Note: The highlight will be down to the file name that is selected. The DPF only can store 15 pictures. Otherwise, you can not move the highlight down to the file name.

48

## **Editing**

### **Delete**

Note: Pictures deleted cannot be recovered. Think over before you confirm to delete.

- 1. Press the Navigation buttons to select the Edit item in the main menu, and press **ENTER** to enter the edit mode.
- 2. Press the Navigation buttons to select the Delete icon, and press **ENTER** to enter into file list.

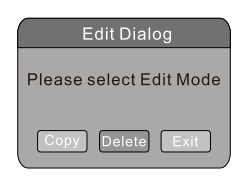

- 1. Press the Navigation buttons to select the desired images.
- 2. Press ENTER to confirm.

3. To delete more, continue to select images and confirm.

If you want to delete all pictures in the frame, you can select "Delete All" item.

### Exit

Press the Navigation buttons to select the Return icon and press ENTER to exit.

### **Favourite**

### Playing the pictures

You can copy and paste Images from extra devices to your digital photo frame, and they will be stored under the Favourite menu.

Press the Navigation buttons to select the Favourite item and press **ENTER** to display the images.

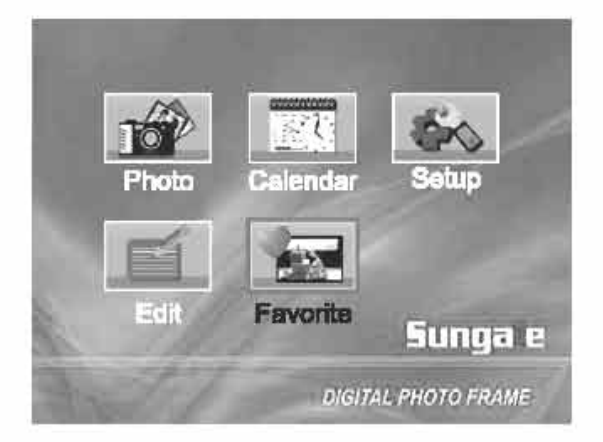

## **Question & Answer**

This chapter will attempt to troubleshoot common problems that one may experience with the Multimedia DPF. If this guide does not solve your problem, do not dismantle the machine yourself.

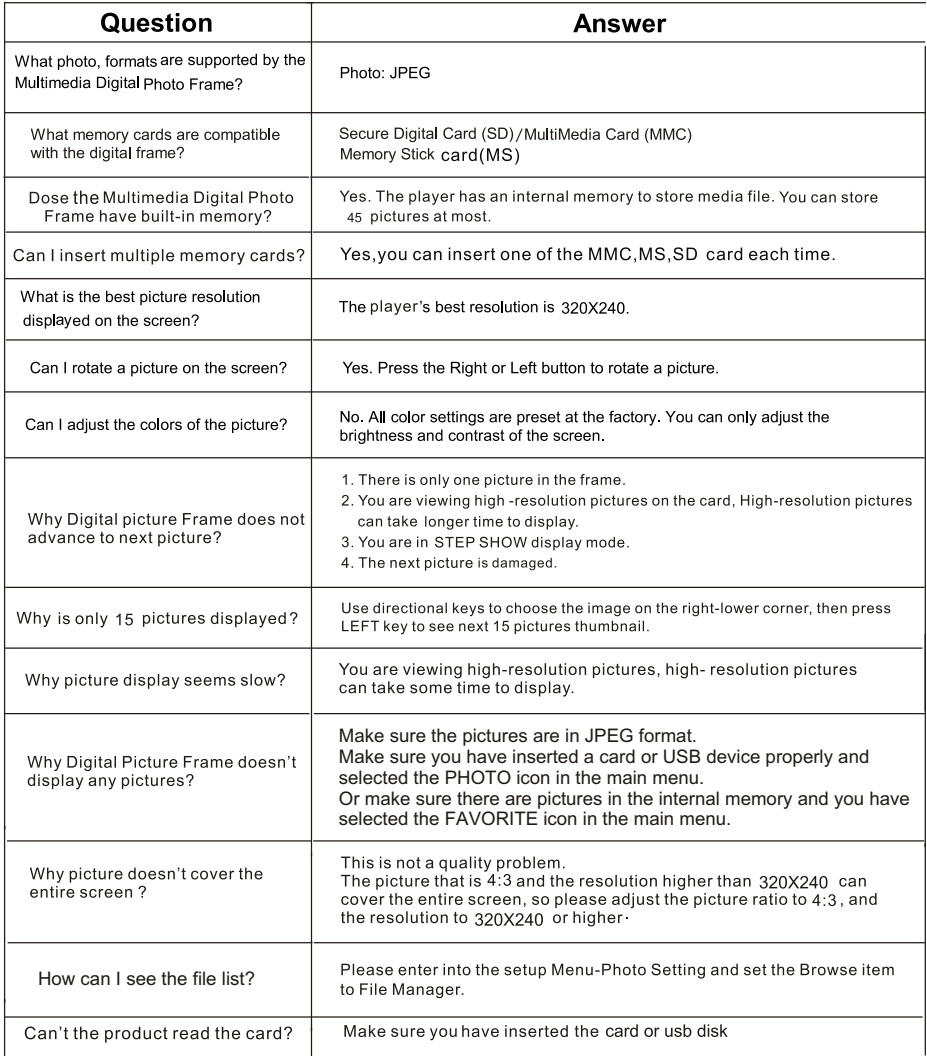

❹

## **Troubleshooting**

If you have any questions, please consult the troubleshooting guide below. Some simple checks or a minor adjustment on your part may eliminate the problem and quicky resolved.

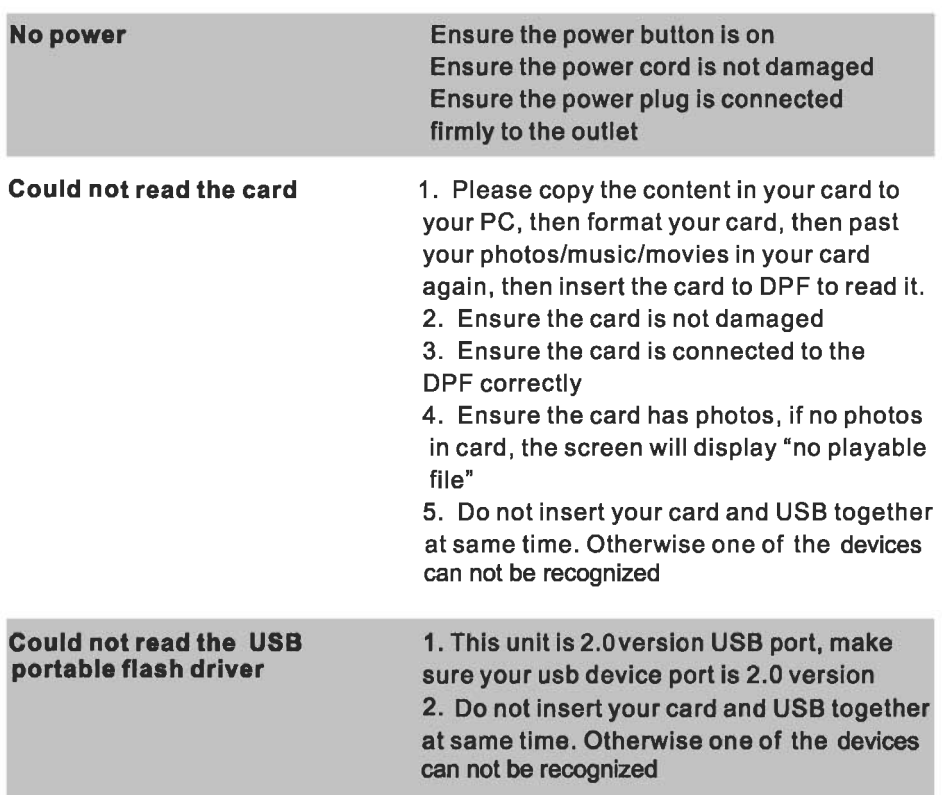

# **Product Specifications**

Specifications can be changed without prior notice in the interest of improving product performance.

### **Product Specifications**

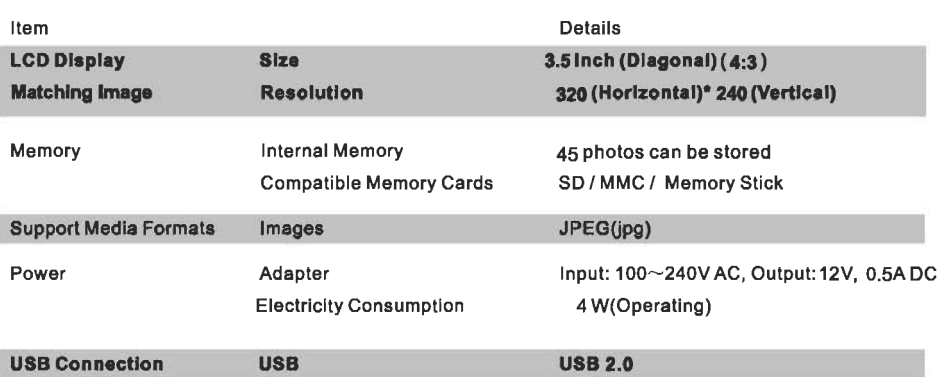

Note: All data are provided for reference purposes only. Sungale reserves the right to make all changes without prior notice.

### $-$  FCC Part 15.19

This device complies with Part 15 of the FCC Rules . Operation is subject to the following two conditions: (1) this device may not cause harmful interference, and (2) this device must accept any interference received , including interference that may cause undesired operation.

### $\cdot$  FCC part 15.21

Warning: Changes or modifications to this unit not expressly approved by the party responsible for compliance could void the user's authority to operate the equipment.

### $\cdot$  FCC part 15.105

Note: This equipment has been tested and found to comply with the limits for a Class B digital device, pursuant to Part 15 of the FCC Rules, These limits are designed to provide reasonable protection against harmful interference in a residential installation. This equipment generates, uses, and can radiate radio frequency energy and , if not installed and used in accordance with the instructions, may cause harmful interference will not occur in a particular installation . If this equipment does cause harmful interference to radio or television reception, which can be determined by turning the equipment off and on, the user is encouraged to correct the interference by one or more of the following measures:

- Reorient or relocate the receiving antenna.
- Increase the separation between the equipment and receiver.
- Connect the equipment into an outlet on circuit different form that to which the receiver is connected.

24)

• Consult the dealer or an experienced radio TV technician for help.

## **LIMITED WARRANTY**

The limited warranty set forth below is given by the manufacturer with respect to Sungale brand DPF players and other consumer electronics products purchased and used in the United States of America. The manufacturer warrants this product against defects in material or workmanship as follows:

LABOR: For a period of ninety (90) days from the date of purchase if this Product is defective, the manufacturer will repair or replace the Product, at its option, at no charge. After this ninety (90) days period up to one year, a labor charge of US\$30.00 will be charged for each service.

PARTS: For a period of one year from the date of purchase, the manufacturer will supply, at no charge, new or rebuilt replacement parts in exchange for defective parts. After this one year period, the manufacturer will charge the new or replacement parts.

This warranty does not cover: (1) customer instruction, installation or set up; (2) cosmetic damage or demage due to accident, misuse, abuse, or negligence; (3) commercial use of the Product; (4) modification of any part of the Product; (5) damage due to improper operation, improper maintenance, or connection to an improper voltage supply; (6) damage due to an attempted repair of the Product by anyone other than a facility authorized by the manufacturer to service the Product; (7) consumables (such as fuses and batteries). This warranty is valid only in the United States.

The product must be accompanied by a copy of the original retail purchase receipt. If no proof of purchase is attached, the warranty will not be honored and repair cost will be charged.

This warranty is valid with attach written documentation detailing the complaint to the outside or inside of the carton.

This warranty is invalid if the factory applied serial number has been altered or removed from the Product.

The manufacturer reserves the right to modify any design of this product without prior notice.

To obtain warranty service, you must deliver the product freight prepaid, in either its original packaging or packaging affording an equal degree of protection, plus proof of purchase, to:

**Service Center** 13941 Central Ave. Chino, CA 91710 Tel: 800-473-5156

REPAIR OR REPLACEMENT AS PROVIDED UNDER THIS WARRANTY IS THE EXCLUSIVE REMEDY OF THE CONSUMER. THE SERVICE CENTER SHALL NOT BE LIABLE FOR ANY INCIDENTAL OR CONSEQUENTIAL DAMAGES FOR BREACH OF ANY EXPRESS OR IMPLIED WARRANTY ON THIS PRODUCT. EXCEPT TO THE EXTENT PROHIBITED BY APPLICABLE LAW, ANY IMPLIED WARRANTY OF MERCHANTABILITY OR FITNESS FOR A PARTICULAR PURPOSE ON THIS PRODUCT IS LIMITED IN DURATION TO THE DURATION OF THIS WARRANTY.

Some states do not allow the exclusion or limitation of incidental or consequential damages, or allow limitations on how long an implied warranty lasts, so the above limitations or exclusions may not apply to you. This warranty gives you specific legal rights, and you may have other rights which vary from state to state.

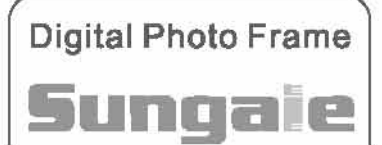